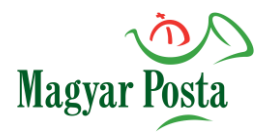

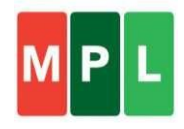

## **Belföldi csomagfeladás**

## **Belépés és elérési útvonal: <https://webcik.posta.hu/>**

Lépj a képen látható *Regisztrált ügyfelek/Szerződéses partnerek* felületre, a Bejelentkezésnél add meg ÉnPostám fiókod adatait, majd válaszd ki a megfelelő (céges) szerepkört.

✓ Ha még nem használtad a programot, előbb [regisztr](https://www.posta.hu/szolgaltatasok/reg/personal)álnod kell, majd szerződéses vevőkódoddal [összerendelést](https://posta.hu/kwr-regisztracio) kérni a [kwradmin@posta.hu](mailto:kwradmin@posta.hu) e-mail címen az átutalásos fizetési módhoz. Az összerendeléshez kérjük a letölthető [adatlapot](https://posta.hu/static/internet/download/eSzolgaltatas_ASZF_4A_melleklet_szerkesztheto.xlsx) kitöltve csatold az e-mailhez.

Regisztrált ügyfelek Szerződéses partnerek és regisztrált lakossági ügyfelek

Lépj be az ÉnPostám fiókodba felhasználóneveddel/e-mail címeddel!

**BEJELENTKEZÉS** 

A programhoz kapcsolódó részletes használati útmutatót [ITT](https://www.posta.hu/static/internet/download/cik_sugo_szerzodeses.pdf) találod.

# **Menüszerkezet**

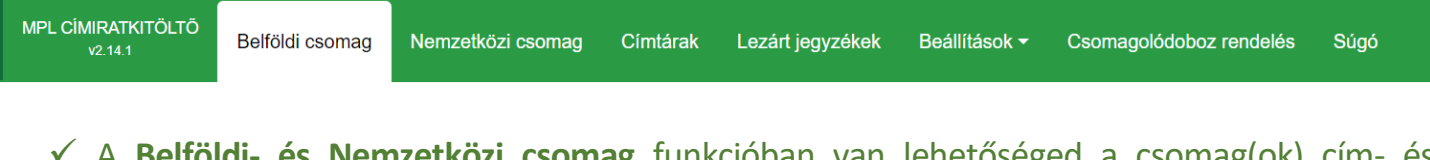

- ✓ A **Belföldi- és Nemzetközi csomag** funkcióban van lehetőséged a csomag(ok) cím- és küldeményadatainak rögzítésére, majd a címirat(ok) és feladójegyzék(ek) kinyomtatására.
- ✓ A **Címtárak**nál tudod karbantartani a partnerek adatait. Itt találod a korábban már rögzített címzetti adatokat is.
- ✓ A **Lezárt jegyzékek** menü tartalmazza a korábbi feladásokat és csomag adatokat.
- ✓ A **Beállítások**ban kezelhetők a különböző alap- és profilbeállítások.

# **Funkciógombok**

 Minden mezőnél találsz egy információ gombot, ami segít a szükséges adatok megadásában.

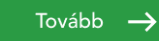

Alapadatok megadását követően a gomb megnyomásával lépünk át a következő oldalra.

Adatok törlése Az adatok törlésével az aktuálisan megnyitott űrlap teljes adattartalma törlődik.

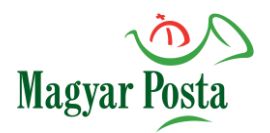

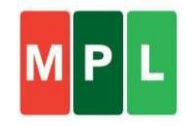

## **Rögzítés menete Alapadatok fül:**

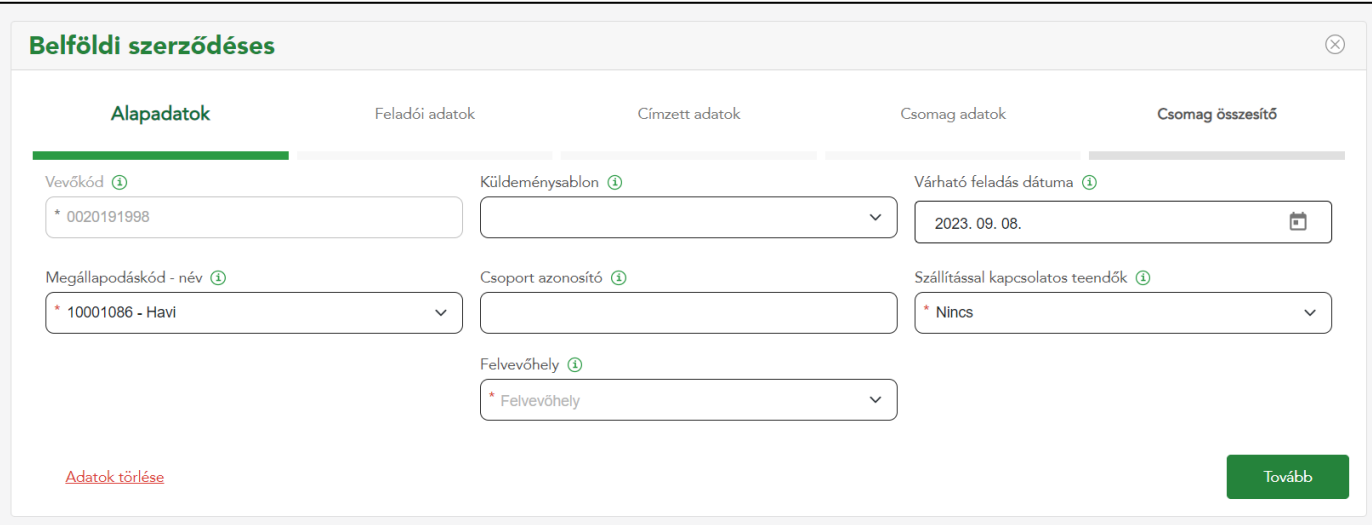

- ✓ **Megállapodáskód - név:** ez a kód szükséges az átutalásos fizetési módhoz, ezzel azonosítható, hogy mely postán adhatod fel csomagküldeményeidet
- ✓ **Küldeménysablon:** a sablonok használata gyorsítja a címirat rögzítés menetét, ezzel a megegyező tulajdonságú csomagok bizonyos adatai egy gombnyomással megadhatóak
- ✓ **Csoport azonosító:** segít a csomagok csoportképzésében
- ✓ **Felvevőhely:** a kiválasztott megállapodáskódhoz tartozó posta
- ✓ **Várható feladás dátuma:** a csomag feladásának várható dátuma
- ✓ **Szállítással kapcsolatos teendő:** legördülő listából választható

#### **Feladói adatok fül:**

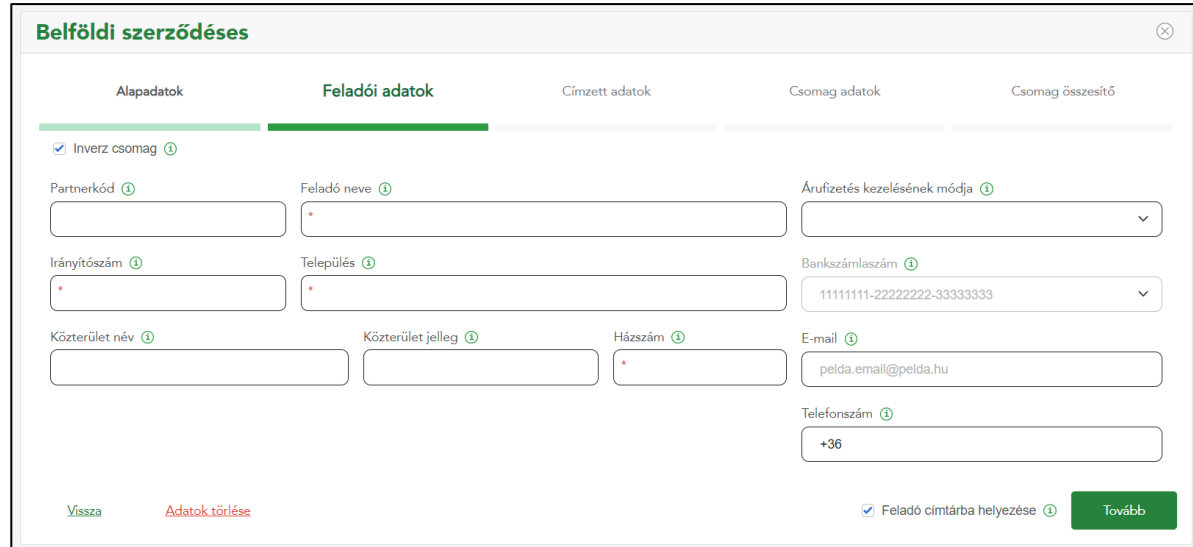

A **Feladói adatok** űrlap első csomag esetén előtöltésre kerül a regisztrált adatokkal (módosítható!)

Tovább $\rightarrow$ 

Az adatok megadása/pontosítása után a Tovább gomb megnyomásával léphetsz a következő oldalra.

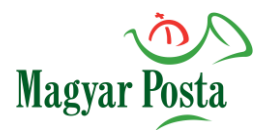

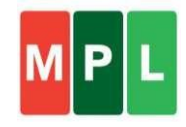

#### **Címzett adatok fül:**

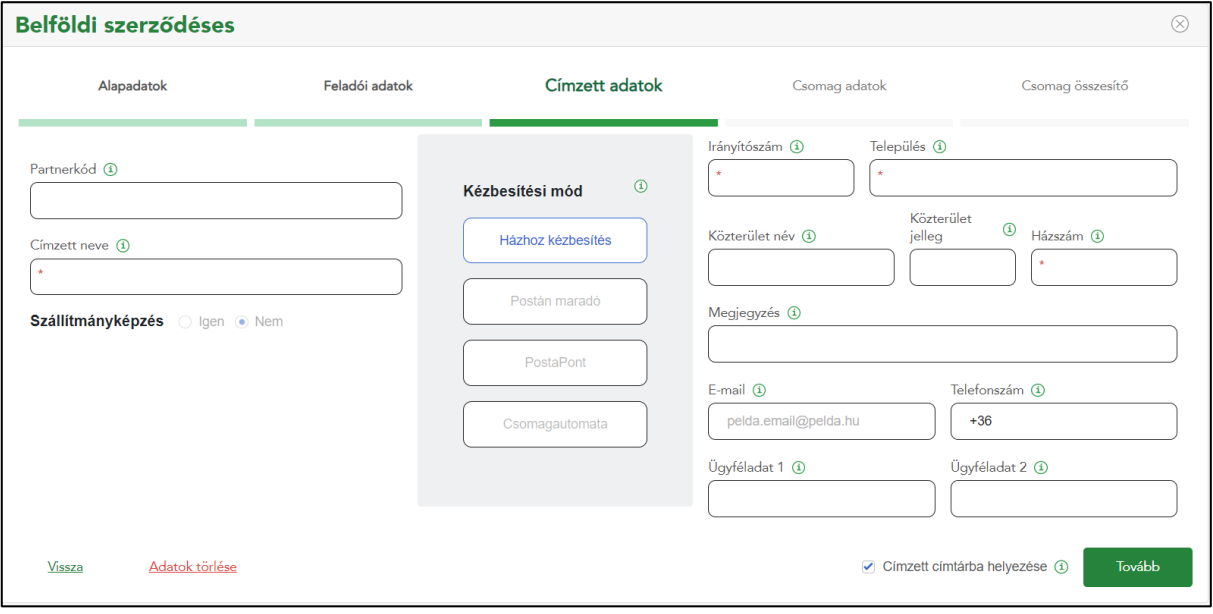

Ezen az oldalon a választott kézbesítési módot és a címzett adatait tudod rögzíteni.

Tovább $\rightarrow$ 

Az adatok megadása után a Tovább gomb megnyomásával léphetsz a következő oldalra.

#### **Csomag adatok fül:**

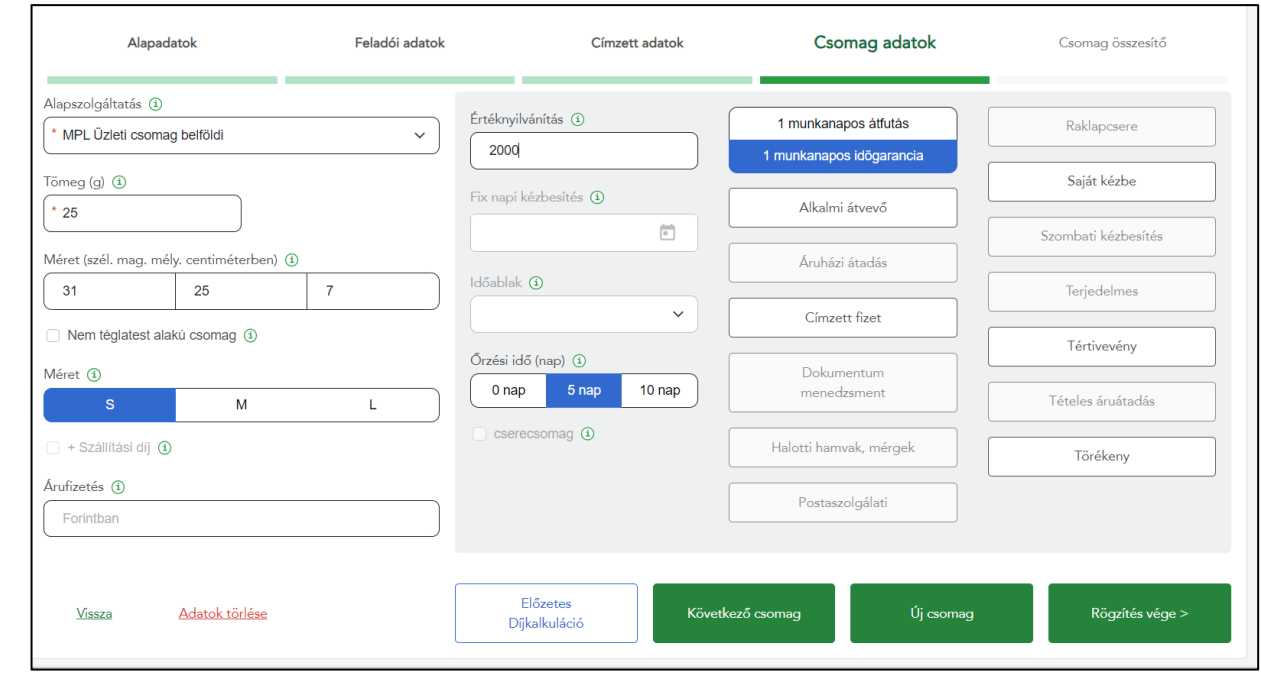

A **Csomag adatok** űrlapon a csomag jellemzőket és kért szolgáltatásokat rögzítheted.

Rögzítés vége >

A **Rögzítés vége** gomb csak akkor válik aktívvá, ha minden kötelező mező ki van töltve.

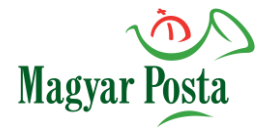

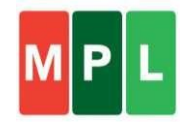

- ✓ **Tömeg** (kötelező) Mértékegységét az Alapbeállítások / Alap paraméterek Tömeg mértékegysége határozza meg. Gramm esetében csak pozitív egész szám adható meg, kilogramm esetében tizedesjegy is használható .
- ✓ **Méret** (opcionális, de csomagautomata esetén kötelező) A csomag hosszúsága, szélessége és magassága cm-ben kifejezve. Az adatok automatikusan kitöltődnek a szabvány szerinti adatokkal, amennyiben az alábbi ikonokra kattintunk: "S"=kicsi, "M"=közepes vagy "L"=nagy.
- ✓ **Nem téglatest alakú csomag** (opcionális) A jelölőnégyzet megjelölésekor automatikusan megjelölésre kerül a "Terjedelmes" többletszolgáltatás is.
- ✓ **Árufizetés** (opcionális) Kézbesítéskor beszedendő összeg megadása forintban. A feladó által megjelölt összeg (utánvétel) többletszolgáltatás igénybevétele.
- ✓ **Értéknyilvánítás** (opcionális, de bizonyos esetekben kötelező, pl. 40 kg felett) Értéknyilvánítás többletszolgáltatás igénybevétele, érték megadása forintban.
- ✓ **További többletszolgáltatások** igény szerint választhatóak a csomaghoz.

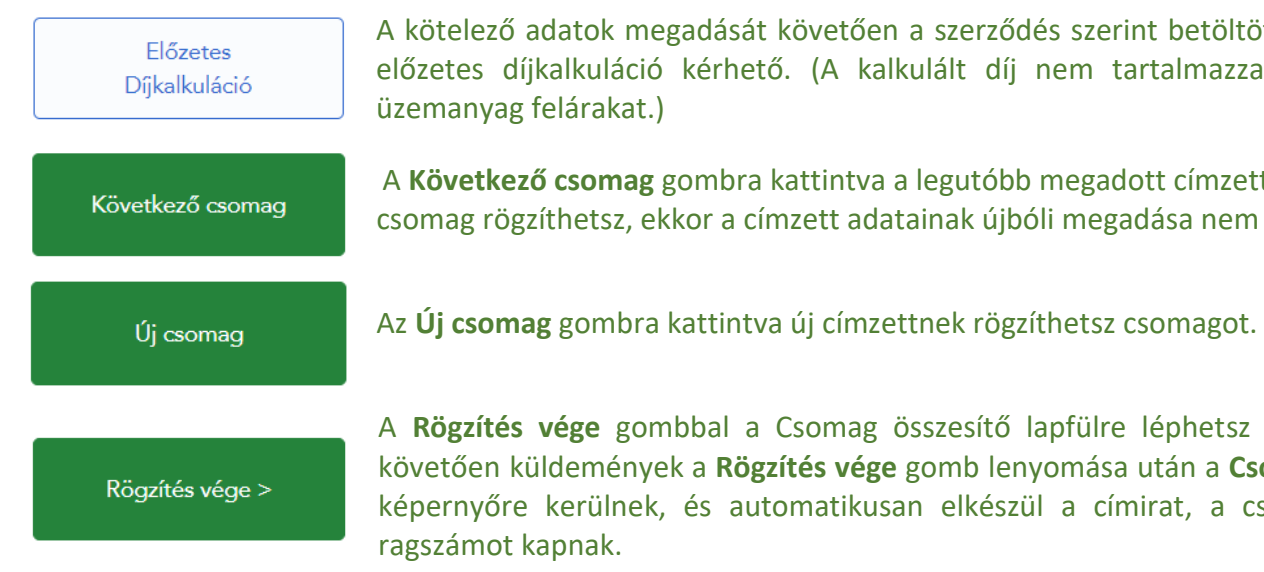

A kötelező adatok megadását követően a szerződés szerint betöltött díjak alapján előzetes díjkalkuláció kérhető. (A kalkulált díj nem tartalmazza az e-útdíj és üzemanyag felárakat.)

A **Következő csomag** gombra kattintva a legutóbb megadott címzetthez további csomag rögzíthetsz, ekkor a címzett adatainak újbóli megadása nem szükséges.

A **Rögzítés vége** gombbal a Csomag összesítő lapfülre léphetsz át. A rögzítést követően küldemények a **Rögzítés vége** gomb lenyomása után a **Csomag összesítő**  képernyőre kerülnek, és automatikusan elkészül a címirat, a csomagok pedig

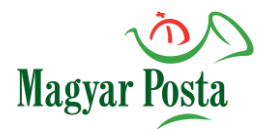

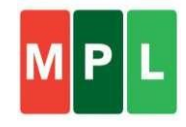

#### **Csomag összesítő fül:**

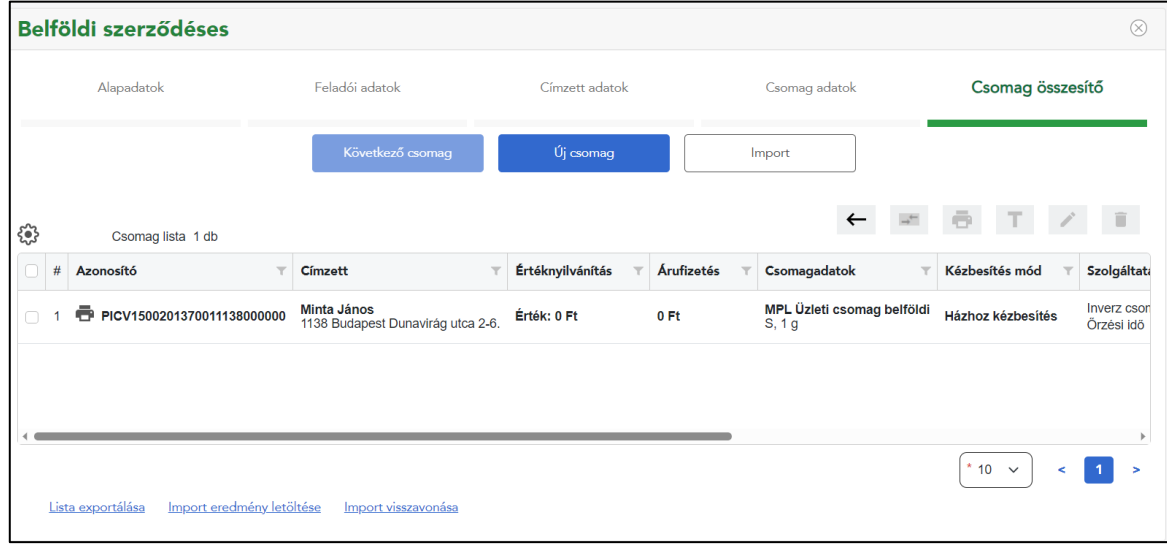

A Csomag összesítő lapfülön a rögzített csomagok adatai kijelölést követően még módosíthatók a ceruza ikonnal. Ekkor a teljes folyamaton végig vezet a program mind a 3 űrlapon keresztül. Módosítás esetén a csomag azonosító is változni fog.

Új csomag

Az **Új csomag** gombra kattintva további csomag rögzíthestz a jegyzékbe.

Import

Az **Import** gomb segítségével indítható importálás. (Ennek menetét a [Felhasználói](https://www.posta.hu/static/internet/download/cik_sugo_szerzodeses.pdf)  [kézikönyv](https://www.posta.hu/static/internet/download/cik_sugo_szerzodeses.pdf) részletesen tartalmazza.)

A címiratok nyomtatása a feladás véglegesítése előtt is megtehető a nyomtató ikonra kattintva.

Feladás véglegesítése

Amennyiben minden küldemény rögzítésre került, úgy a feladásra szánt csomagokat ki kell jelölni, ezt követően a képernyő jobb felső részén található **Feladás véglegesítése** gombbal zárhatod le a rögzítési folyamatot. A gomb megnyomása után a rendszer automatikusan .zip fájlban letölti a feladáshoz szükséges feladójegyzéket és a címiratok képeit.

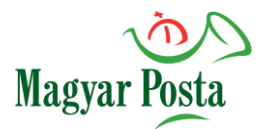

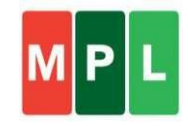

## **Lezárt csomagok oldal:**

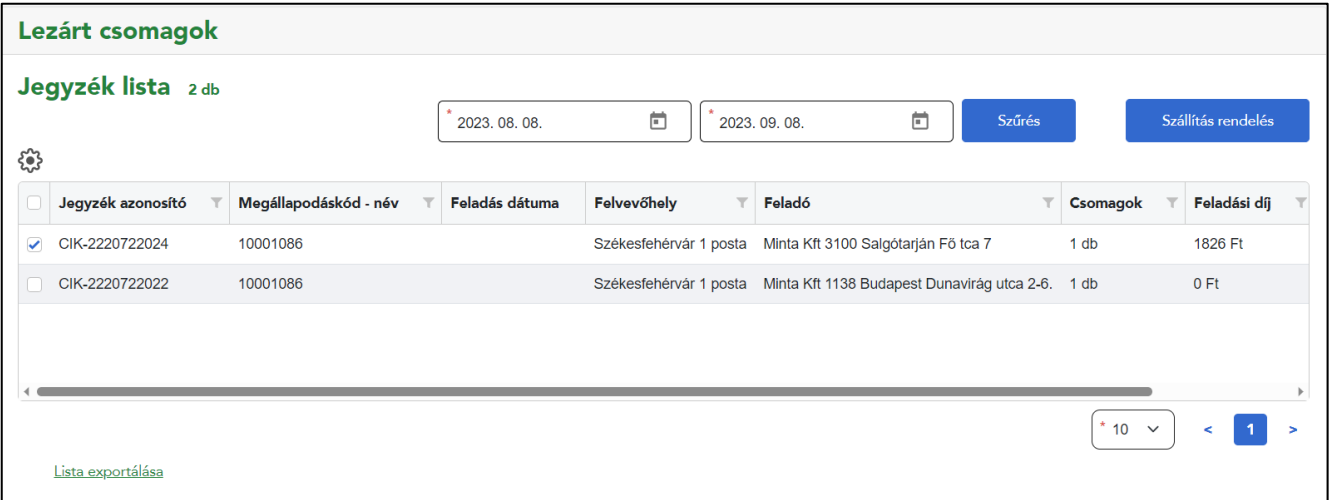

A **Feladás véglegesítése** utáni **Lezárt csomagok** felület tartalmazza az összes eddigi véglegesített feladójegyzékek adatait. A kiválasztott jegyzékhez csomagszintű adatok jeleníthetők meg kijelöléssel. Alapértelmezetten az aktuálisan lezárt jegyzék adatai jelennek meg a képernyőn lejjebb görgetve.

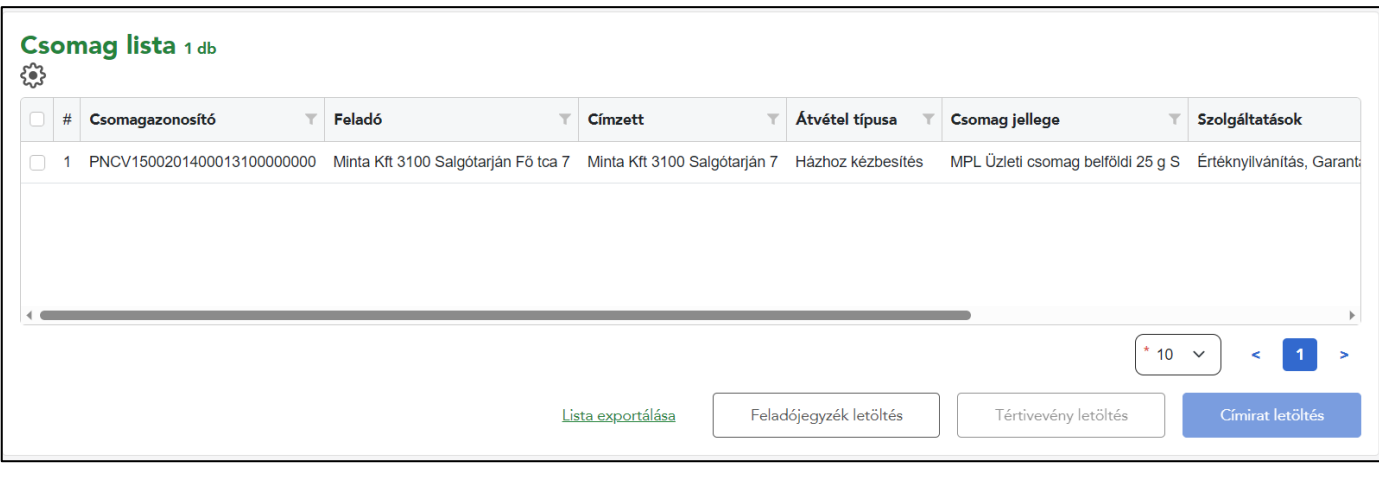

Feladójegyzék letöltés

Címirat letöltés

A csomagokhoz kapcsolódó feladójegyzéket és címiratokat a zárást követően is kinyomtathatod a **Csomag listában** történő kijelöléssel.

#### **Kezdeményezhető funkciók jegyzék kijelölést követően:**

✓ **Szállítás rendelés gomb** akkor aktív, ha legalább 1, korábban fel nem adott tételt tartalmazó jegyzék ki van jelölve.

#### **Kezdeményezhető funkciók küldemény kijelölést követően:**

✓ **Tértivevény letöltés** akkor aktív, ha olyan küldeményt választottunk ki, amihez van tértivevény többletszolgáltatás **Alapbeállítások / Alap paramétereknél** meg van jelölve a tértivevény nyomtatás kezelés.